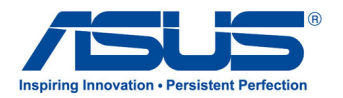

# All-in-one PC

# **Manuel**

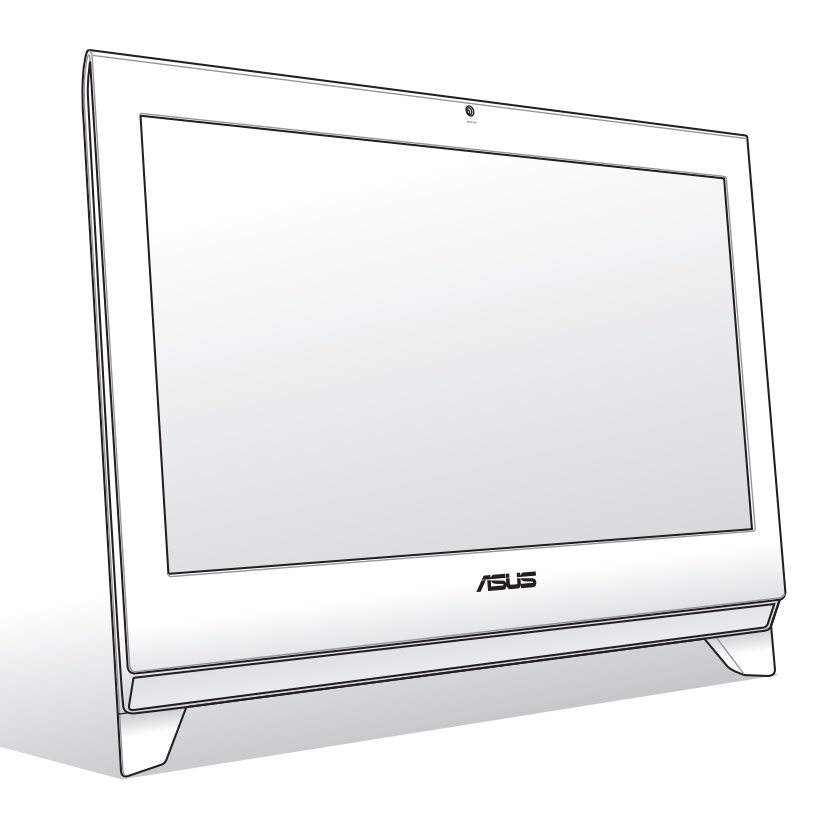

# Séries ET24

F5916 Première édition Juin 2010

#### **Copyright © 2010 ASUSTeK COMPUTER INC. Tous droits réservés.**

Aucun extrait de ce manuel, incluant les produits et logiciels qui y sont décrits, ne peut être reproduit, transmis, transcrit, stocké dans un système de restitution, ou traduit dans quelque langue que ce soit sous quelque forme ou quelque moyen que ce soit, à l'exception de la documentation conservée par l'acheteur dans un but de sauvegarde, sans la permission écrite expresse de ASUSTeK COMPUTER, INC. ("ASUS").

Les produits et noms de sociétés qui apparaissent dans ce manuel ne sont utilisés que dans un but d'identification ou d'explication dans l'intérêt du propriétaire, sans intention de contrefaçon. Toutes les marques mentionnées dans ce manuel sont la propriété de leur propriétaires respectifs.

Des efforts particuliers ont été faits pour garantir que le contenu de ce manuel soit correct et à jour. Cependant, le fabricant n'offre aucune garantie sur l'exactitude de son contenu et se réserve le droit d'effectuer tout changement, et ce, à tout moment et sans avertissement.

# Table des matières

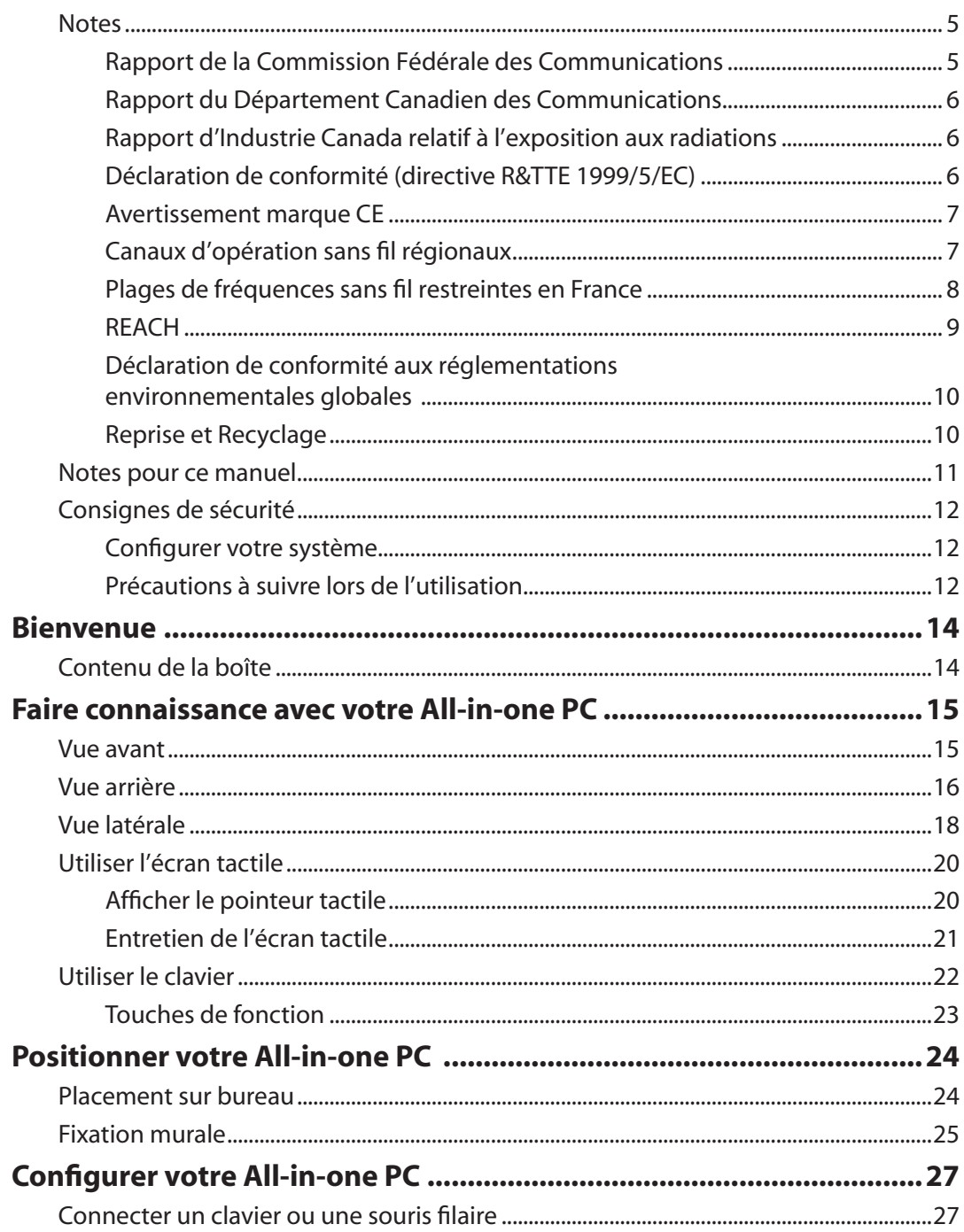

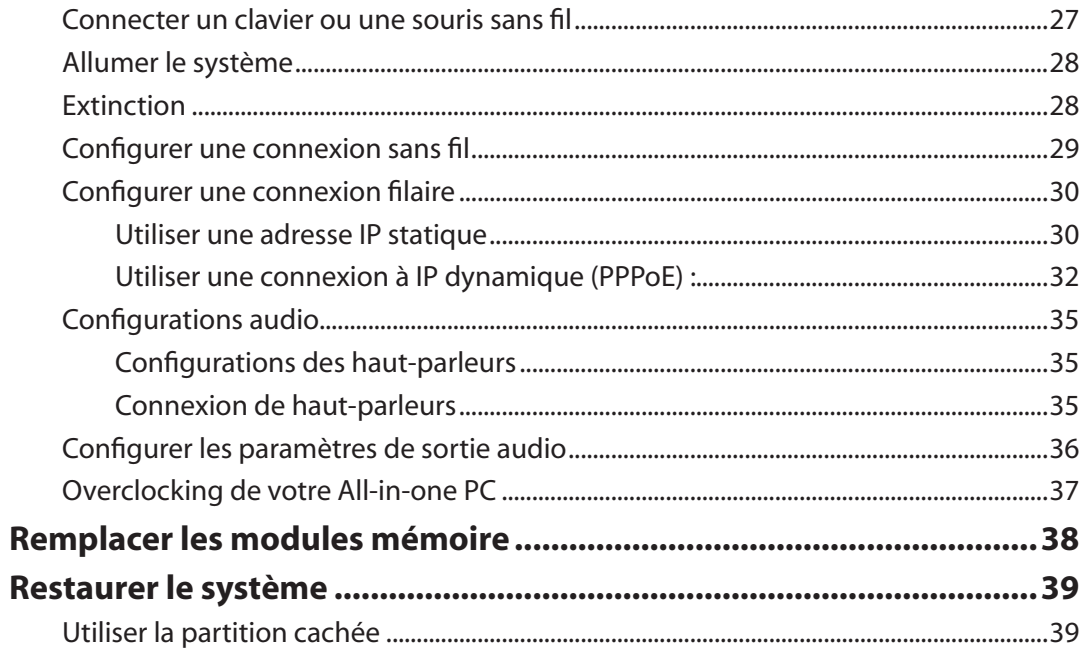

# <span id="page-4-0"></span>**Notes**

#### **Rapport de la Commission Fédérale des Communications**

Ce dispositif est conforme à l'alinéa 15 des règles établies par la FCC. L'opération est sujette aux 2 conditions suivantes:

- Ce dispositif ne peut causer d'interférence nuisible, et
- Ce dispositif se doit d'accepter toute interférence reçue, incluant toute interférence pouvant causer des résultats indésirables.

Cet équipement a été testé et s'est avéré être conforme aux limites établies pour un dispositif numérique de classe B, conformément à l'alinéa 15 des règles de la FCC. Ces limites sont conçues pour assurer une protection raisonnable contre l'interférence nuisible à une installation réseau. Cet équipement génère, utilise et peut irradier de l'énergie à fréquence radio et, si non installé et utilisé selon les instructions du fabricant, peut causer une interférence nocive aux communications radio. Cependant, il n'est pas exclu qu'une interférence se produise lors d'une installation particulière. Si cet équipement cause une interférence nuisible au signal radio ou télévisé, ce qui peut-être déterminé par l'arrêt puis le réamorçage de celui-ci, l'utilisateur est encouragé à essayer de corriger l'interférence en s'aidant d'une ou plusieurs des mesures suivantes:

- Réorientez ou replacez l'antenne de réception.
- Augmentez l'espace de séparation entre l'équipement et le récepteur.
- Reliez l'équipement à une sortie sur un circuit différent de celui auquel le récepteur est relié.
- Consultez le revendeur ou un technicien expérimenté radio/TV pour de l'aide.

**ATTENTION :** Les changements ou les modifications apportés à cette unité n'étant pas expressément approuvés par la partie responsable de la conformité pourraient annuler l'autorité de l'utilisateur à manipuler cet équipement.

#### *Notes sur l'exposition aux ondes radio*

Cet équipement doit être installé et opéré en accord avec les instructions fournies. La distance entre le(s) antenne(s) et l'utilisateur ne doit pas être inférieure à [20cm]. Cet appareil ne doit pas être colocalisé ou opéré conjointement avec d'autres antennes ou émetteurs. Les instructions d'installation de l'antenne ainsi que les conditions de fonctionnement de l'émetteur doivent être fournies aux utilisateurs et aux installateurs pour satisfaire aux normes en matière d'exposition aux ondes radio.

#### <span id="page-5-0"></span>**Rapport du Département Canadien des Communications**

Cet appareil numérique ne dépasse pas les limites de classe B en terme d'émissions de nuisances sonore, par radio, par des appareils numériques, et ce conformément aux régulations d'interférence par radio établies par le département canadien des communications.

(Cet appareil numérique de classe B est conforme à la norme ICES-003 du Canada.)

#### **Rapport d'Industrie Canada relatif à l'exposition aux radiations**

Cet équipement a été testé et s'est avéré être conforme aux limites établies par industrie Canada en termes d'exposition aux radiations dans un environnement non contrôlé. Afin de rester en conformité avec ces exigences, évitez tout contact direct avec l'antenne pendant la transmission. L'utilisateur doit suivre les instructions de fonctionnement de ce manuel d'utilisation.

Le fonctionnement est sujet aux deux conditions suivantes :

- Cet appareil ne doit pas créer d'interférences, ET
- Cet appareil doit tolérer tout type d'interférences, incluant les interférence pouvant déclencher une opération non désirée de l'appareil.

#### **Déclaration de conformité (directive R&TTE 1999/5/EC)**

Les articles suivants ont été complétés et sont considérés pertinents et suffisants :

- Conditions essentielles telles que dans [Article 3]
- Conditions de protection pour la santé et la sûreté tels que dans [Article 3.1a]
- Test de la sécurité électrique en conformité avec [EN 60950]
- Conditions de protection pour la compatibilité électromagnétique dans [Article 3.1b]
- Test de la compatibilité électromagnétique dans [EN 301 489-1] & [EN 301 489-17]
- Tests en accord avec [489-17]
- Utilisation efficace du spectre des radiofréquences selon l'[Article 3.2]
- Tests radio en accord avec [EN 300 328-2]

#### <span id="page-6-0"></span>**Avertissement marque CE**

Ceci est un produit de classe B; dans un environnement domestique, ce produit peut causer des interférences radio, auquel cas l'utilisateur pourra être amené à prendre les mesure adéquates.

# $\epsilon$ **Marque CE pour les appareils sans module sans fil/Bluetooth**

La version commerciale de cet appareil est conforme aux directives EEC 2004/108/EC "Compatibilité électromagnétique" et 2006/95/CE "Directive basse tension".

# CEO

#### **Marque CE pour les appareils avec un module sans fil/Bluetooth**

Cet appareil est conforme à la Directive 1999/5/CE du Parlement Européen et du Conseil du 9 mars 1999 concernant les équipements terminaux de télécommunications et la reconnaissance mutuelle de leur conformité.

#### **Canaux d'opération sans fil régionaux**

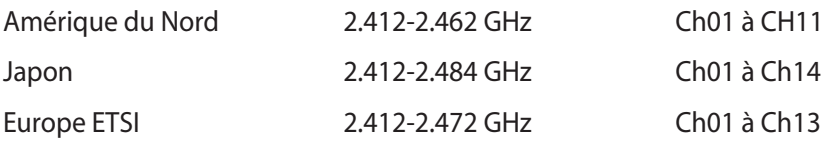

# <span id="page-7-0"></span>All-in-one PC

#### **Plages de fréquences sans fil restreintes en France**

Certaines zones en France ont une plage de fréquences restreinte. La puissance maximale autorisée, dans le pire des cas, en intérieur est :

- 10mW pour la plage de 2.4 GHz entière (2400 MHz–2483.5 MHz)
- 100mW pour les fréquences entre 2446.5 MHz et 2483.5 MHz

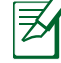

Les canaux 10 à 13 inclus fonctionnent dans la plage de 2446.6 MHz à 2483.5 MHz.

Il existe plusieurs possibilités pour une utilisation en extérieur : dans les propriétés privées ou dans les propriétés privées des personnes publiques, l'utilisation est sujette à une procédure d' autorisation préliminaire par le Ministère de la Défense, avec une puissance maximale autorisée de 100mW dans la plage 2446.5–2483.5 MHz. L'utilisation en extérieur dans des propriétés publiques n'est pas permise.

Dans les départements listés ci-dessous, pour la plage de 2.4 GHz entière :

- La puissance maximale autorisée en intérieur est de 100mW
- La puissance maximale autorisée en extérieur est de 10mW

Départements pour lesquels l'utilisation de la plage des 2400–2483.5 MHz est permise avec un EIRP inférieur à 100mW en intérieur et à 10mW en extérieur :

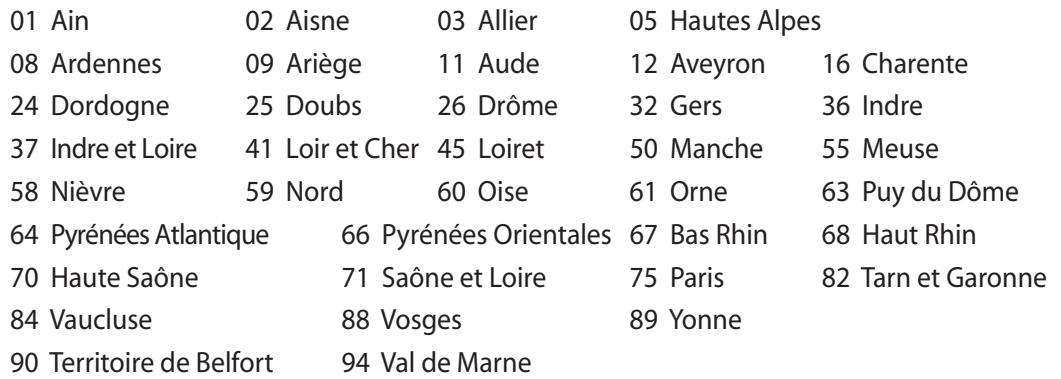

Ces exigences peuvent évoluer au fil du temps. Ainsi, vous pourrez par la suite utiliser votre carte Wifi dans davantage de départements français. Veuillez vérifier auprès de l'ART pour les dernières informations (www.art-telecom.fr) .

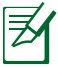

Votre carte WLAN émet moins de 100mW, mais plus de 10mW.

**Français**

#### **PAS DE DÉMONTAGE**

#### <span id="page-8-0"></span>**La garantie ne couvre pas les appareils ayant été désassemblés par les utilisateurs**

#### **Avertissement sur les batteries Lithium-Ion**

**MISE NE GARDE** : Danger d'explosion si la batterie n'est pas remplacée correctement. Remplacer uniquement avec une batterie de type semblable ou équivalent, recommandée par le fabricant. Mettez au rebut les batteries usagées conformément aux instructions du fabricant.

#### **Exposition aux liquides**

NE PAS exposer ou opérer cet appareil à proximité de liquides, eau de pluie, ou humidité. Ce produit n'est pas imperméable à l'eau ou à l'huile.

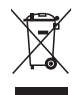

Le symbole représentant une benne à roue barrée, indique que le produit (équipement électrique et électronique contenant une pile au mercure) ne doit pas être placé dans un conteneur à ordures ménagères. Veuillez consulter les réglementations locales en matière de recyclage de produits électriques.

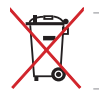

NE PAS mettre la batterie au rebut avec les déchets municipaux. Le symbole représentant une benne barrée indique que la batterie ne doit pas être mise au rebut avec les déchets municipaux.

#### **REACH**

En accord avec le cadre réglementaire REACH (Enregistrement, Evaluation, Autorisation, et Restriction des produits chimiques), nous publions la liste des substances chimiques contenues dans nos produits sur le site ASUS REACH : http://green.asus.com/english/REACH.htm.

#### <span id="page-9-0"></span>**Déclaration de conformité aux réglementations environnementales globales**

ASUS est fidèle au concept de design écologique pour la conception et la fabrication de ses produits, et garantit que chaque étape du cycle de vie des produits ASUS est en accord avec les réglementations environnementales internationales. Par ailleurs, ASUS met à disposition les informations pertinentes en fonction des exigences de chaque réglementation environnementale.

Veuillez visiter le site Web http://csr.asus.com/english/Compliance.htm pour plus de détails sur les critères des réglementations avec lesquelles ASUS est en conformité:

**Japan JIS-C-0950 Material Declarations EU REACH SVHC Korea RoHS Swiss Energy Laws**

#### **Reprise et Recyclage**

Les programmes de recyclage et de reprise d'ASUS résultent de notre engagement à adhérer aux standards les plus élevés en matière de protection de l'environnement. Nous sommes convaincu de la pertinence de la mise en place de solutions permettant à nos clients de recycler nos produits, batteries et autres composants et emballages de façon responsable. Veuillez visiter le site Web http://csr.asus.com/english/Takeback.htm pour plus d'informations sur le processus de recyclage dans différentes régions.

#### <span id="page-10-0"></span>Notes pour ce manuel

Pour être certains que vous effectuiez certaines tâches correctement, veuillez prendre notes des symboles suivants. Ces symboles possèdent différents degrés d'importance :

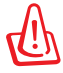

**AVERTISSEMENT :** Instructions que vous DEVEZ suivre pour éviter de vous blesser lors de la réalisation d'une tâche.

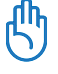

ラク

**IMPORTANT :** Instructions que vous DEVEZ suivre pour mener une tâche à bien.

**ASTUCE :** Trucs et informations additionnelles pour vous aider à mener une tâche à bien.

**NOTE :** Informations additionnelles destinées à certaines situations spécifiques.

Toutes les illustrations et captures d'écran de ce manuel sont données à titre indicatif uniquement. Les spécifications du produit et les images des logiciels peuvent varier selon les pays. Visitez le site Web d'ASUS website www.asus.com pour plus d'informations.

# <span id="page-11-0"></span>Consignes de sécurité

Votre All-in-one PC Séries ET24 a été conçu et testé pour satisfaire aux standards de sécurité les plus récents en matière d'équipements informatiques. Toutefois, afin de garantir une utilisation sans risque de ce produit, il est important que vous respectiez les consignes de sécurité présentées dans ce manuel.

#### **Configurer votre système**

- Avant d'utiliser votre système, lisez et suivez les instructions de la documentation.
- N'utilisez pas ce produit à proximité de liquides ou d'une source de chaleur, tel qu'un radiateur.
- Positionnez le système sur une surface stable à l'aide du socle. N'utilisez pas le système sans son socle.
- Les ouvertures situées sur le boîtier de l'ordinateur sont destinées à la ventilation. Veillez à ne pas les bloquer ou les recouvrir. N'insérez jamais d'objet dans les ouvertures de ventilation
- Utilisez ce produit dans un environnement avec une température ambiante comprise entre 0˚C et 40˚C.
- Si vous utilisez une rallonge pour connecter votre ordinateur, vérifiez que la somme des intensités nominales des équipements connectés à la rallonge ne dépasse pas celle supportée par cette dernière.

#### **Précautions à suivre lors de l'utilisation**

- Ne pas marcher sur le cordon d'alimentation, et ne rien poser dessus.
- Ne pas renverser d'eau ou tout autre liquide sur votre système.
- Lorsque le système est éteint, une certaine quantité de courant résiduel continue à circuler dans le système. Débranchez systématiquement tous les câbles d'alimentation, de modems et de réseau, des prises murales avant de nettoyer le système.
- L'écran tactile requiert un entretien périodique pour pouvoir fonctionner correctement. Maintenez l'écran à distance d'objets extérieurs et évitez l'accumulation de poussière. Pour nettoyer l'écran :
	- Éteignez le système et déconnectez le cordon d'alimentation de la prise électrique.
	- Pulvérisez une petite quantité de produit nettoyant pour vitres sur le chiffon fourni et nettoyez délicatement la surface de l'écran.
	- Ne pulvérisez pas directement le produit pour vitres sur l'écran.
	- N'utilisez pas de nettoyant abrasif ou un tissu de crin pour nettoyer l'écran.

**Français**

- Déconnectez le système du secteur, et demandez conseil à votre revendeur ou à un technicien qualifié si :
	- La prise ou le câble d'alimentation est endommagé.
	- Du liquide a été renversé sur le système.
	- Le système ne fonctionne pas correctement alors que les consignes ont été respectées.
	- Le système est tombé ou le boîtier est endommagé.
	- Les performances système s'altèrent.

# **Bienvenue**

<span id="page-13-0"></span>Félicitations pour l'achat du All-in-one PC Séries ET24. Les illustrations suivantes font état du contenu de la boîte de votre produit. Si l'un des éléments ci-dessous était manquant ou endommagé, contactez votre revendeur.

# Contenu de la boîte

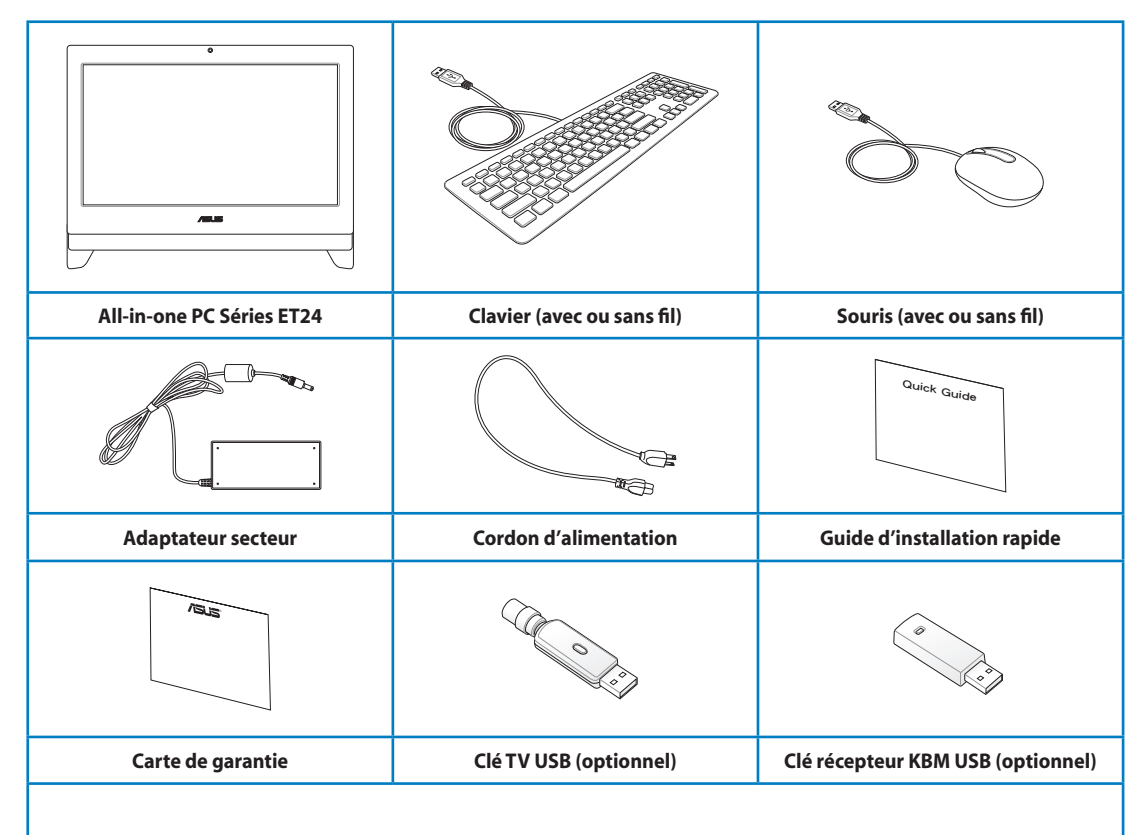

**Remarque :** 

- **1. Le nombre et le contenu des disques peut varier selon les pays.**
- **2. Les illustrations du clavier, de la souris et de l'adaptateur d'alimentation, des clés TV et récepteur KBM USB sont données à titre indicatif et peuvent varier selon les pays.**

# <span id="page-14-0"></span>Faire connaissance avec votre All-in-one PC

# Vue avant

Le diagramme ci-dessous identifie les composants localisés en façade de l'appareil.

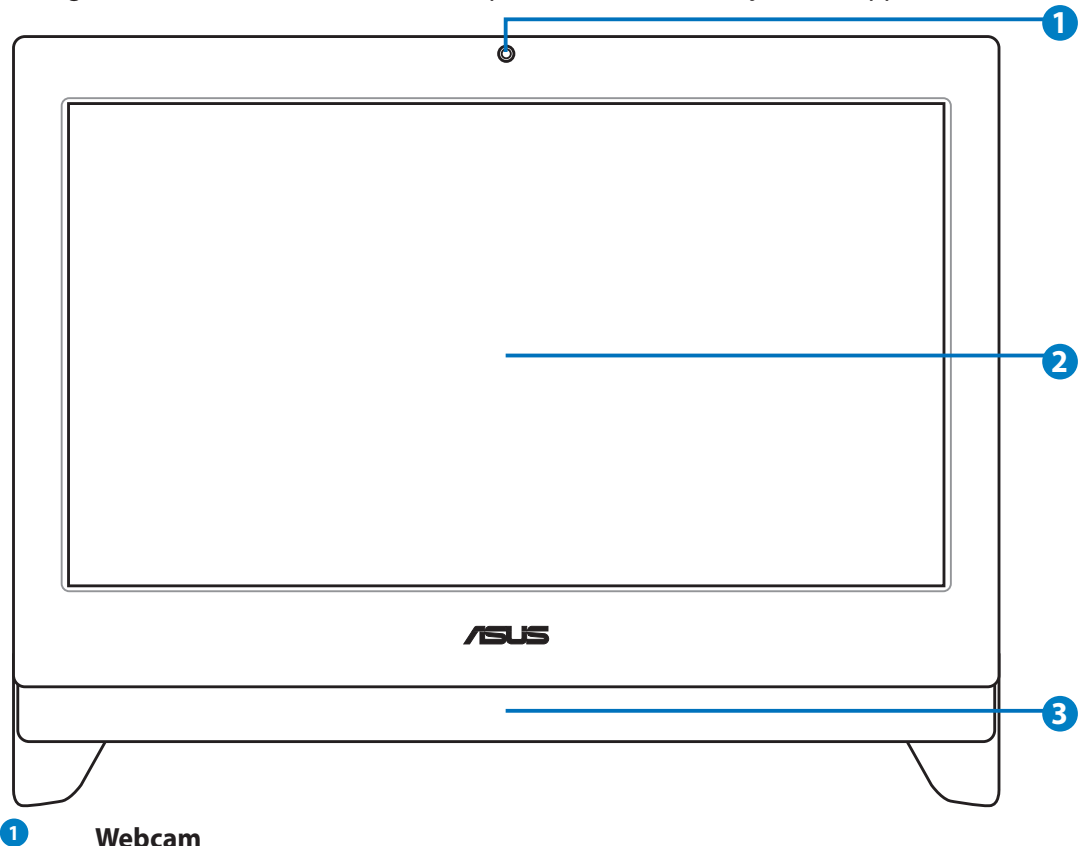

Cette webcam avec son micro intégré vous permet de discuter en ligne.

#### **2 Écran LCD (Fonction tactile disponible sur une sélection de modèles)**

L'écran LCD tactile de 23.6", avec une résolution optimale de 1600 x 900 ou 1920 x 1080, offre une expérience numérique à portée de doigts.

#### **3 Haut-parleurs**

 Le système de haut-parleurs offre une solution audio intégrée sans avoir à faire l'achat d'équipement additionnel. Cette solution audio multimédia intègre un contrôleur audio numérique produisant un son riche et vibrant (connectez un casque ou une paire d'enceintes pour obtenir un son de meilleure qualité). Les fonctionnalités audio sont contrôlées par logiciel.

#### <span id="page-15-0"></span>Vue arrière

Référez-vous au diagramme ci-dessous pour identifier les composants localisés à l'arrière de l'appareil.

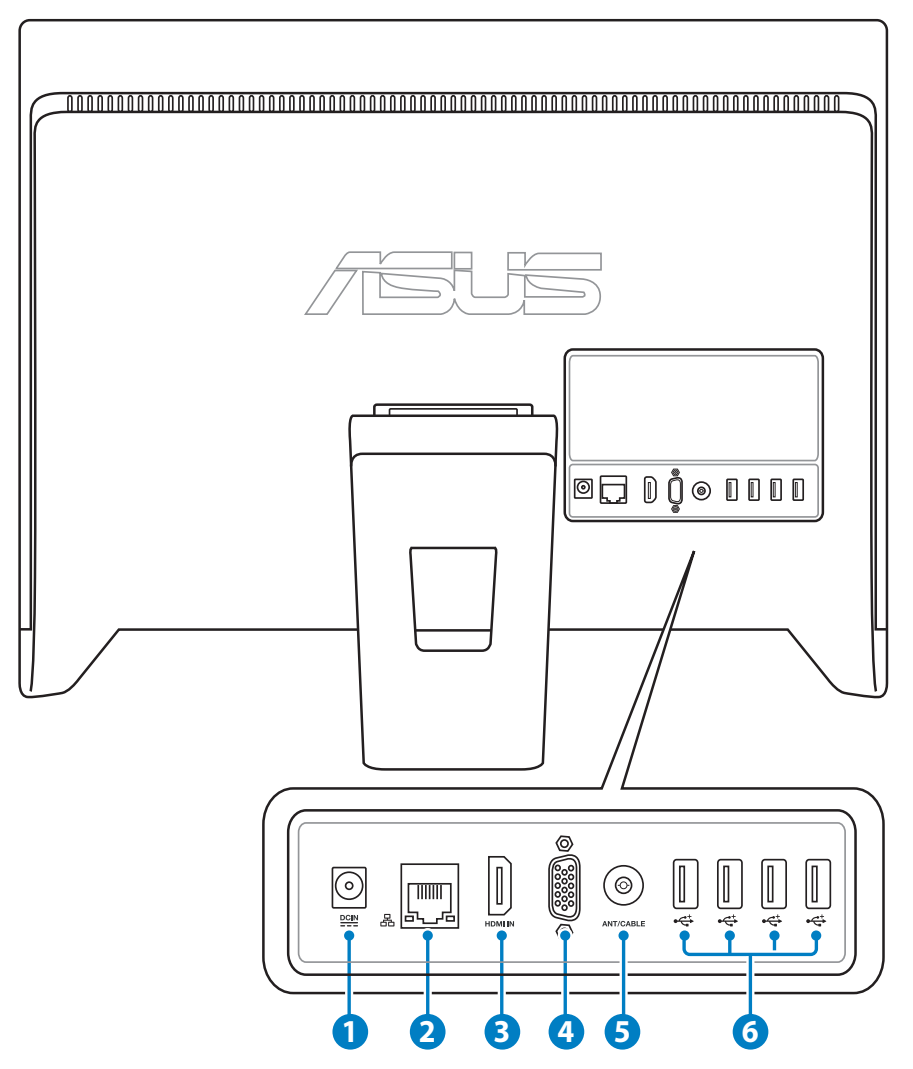

#### **1 Port d'alimentation (CC 19V)**

 L'adaptateur d'alimentation inclus convertit le courant alternatif en courant continu pour alimenter le système. Pour éviter d'endommager le PC, utilisez toujours l'adaptateur d'alimentation fourni.

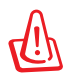

L'adaptateur d'alimentation peut devenir chaud ou brûlant lors de son utilisation. Ne pas couvrir l'adaptateur et le garder à distance de votre corps.

All-in-one PC

 Le port réseau RJ-45 de 8 broches supporte un câble Ethernet standard pour la connexion à un réseau local.

#### **3 Port HDMI (sur une sélection de modèles)**

 La norme HDMI (High-Definition Multimedia Interface) est une interface audio-vidéo non compressée entre toute source audio/vidéo (ex : décodeur, lecteur DVD, récepteur  $A/V$ ).

#### **4 Port moniteur (sur une sélection de modèles)**

 Ce port permet de connecter un câble VGA standard pour utiliser le All-in-one PC comme moniteur d'affichage indépendant pour votre ordinateur portable ou autres périphériques compatibles.

#### **5 Antenna Input (sur une sélection de modèles)**

 L'entrée antenne est destinée à un signal TV ou radio FM et peut être utilisée avec l'antenne TV/FM fournie, ou en combinaison avec un abonnement à un service de télévision payant. L'antenne fournie peut recevoir les signaux TV analogiques/ numériques et radio FM. La réception de signaux TV analogiques/numériques et radio FM est sujette à un abonnement à un service de télévision/radio payant.

#### **6 Port USB**

**2 Port réseau**

 Le port USB (Universal Serial Bus) est compatible avec les périphériques USB tels que les claviers, les périphériques de pointage, les appareils photos et les disques durs.

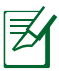

Les ports USB peuvent être de type USB 2.0 ou USB 3.0 en fonction du modèle.

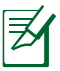

Le nombre de ports USB varie en fonction du modèle.

## <span id="page-17-0"></span>Vue latérale

Le diagramme ci-dessous identifie les composants localisés sur le côté latéral gauche de l'appareil.

#### **1 Lecteur de carte mémoire**

 Normalement un lecteur de cartes mémoire externe doit être acheté séparément pour pouvoir lire les cartes mémoire. Le All-in-one PC intègre un lecteur de carte mémoire interne supportant les cartes SD utilisées pour les caméscopes numériques, lecteurs MP3, téléphones mobiles et PDA.

#### **2 Port USB**

 Le port USB (Universal Serial Bus) est compatible avec les périphériques USB tels que les claviers, les périphériques de pointage, les appareils photos et les disques durs.

#### **3 Microphone**

Le microphone intégré est destiné aux visioconférences, narrations vocales, enregistrements audio et applications multimédia.

#### **4** *A* Port casque/sortie audio

Le port casque stéréo de 1/8" (3.5mm) est utilisé pour la connexion d'un casque ou de haut-parleurs externes. L'utilisation de ce port désactive automatiquement les haut-parleurs internes.

#### **5 Optical Drive**

 The built-in optical drive may support compact discs (CD) and/or digital video discs (DVD), and may have recordable (R) or re-writable (RW) capabilities. See the marketing specifications for details on each model.

#### **6 Bouton d'alimentation**

L'interrupteur d'alimentation permet de mettre l'appareil sous/hors tension.

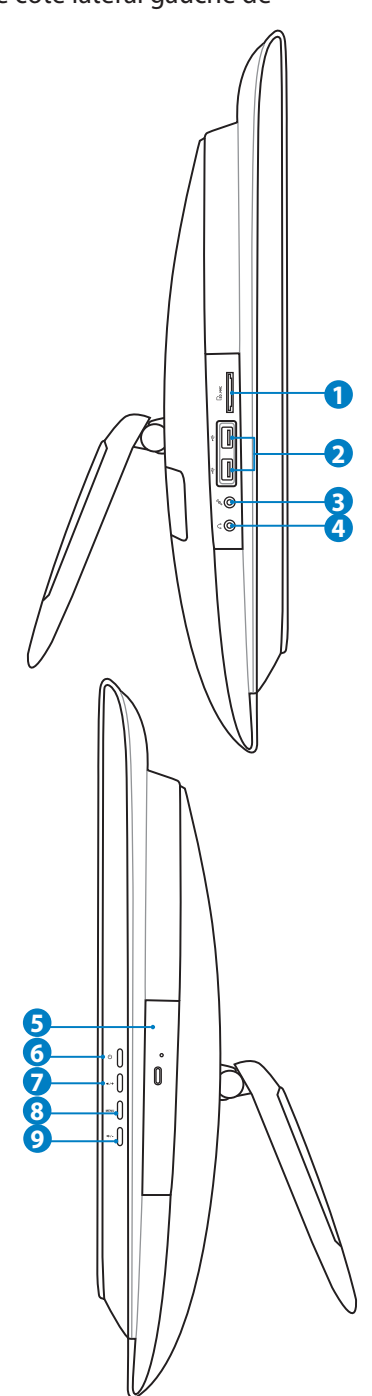

#### **7** Bouton de sélection Haut

Appuyez pour augmenter le volume ou la luminosité de l'écran ou naviguer dans les options du menu.

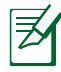

La définition des boutons varie en fonction des modèles.

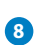

#### **8** Bouton Menu

Appuyez pour afficher le menu principal.

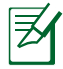

Les options du menu varient en fonction des modèles.

#### **9 Bouton de sélection Bas**

Appuyez pour baisser le volume ou la luminosité de l'écran ou naviguer dans les options du menu.

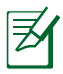

La définition des boutons varie en fonction des modèles.

# <span id="page-19-0"></span>Utiliser l'écran tactile

Avec le All-in-one PC, le monde numérique est à portée de vos doigts. À l'aide de simples touchers ou du stylet, vous pouvez opérer le All-in-one PC en toute simplicité. Vos doigts font office de souris :

- $\cdot$  Toucher = clic gauche sur la souris
- Maintenir le doigt sur l'écran = clic droit sur la souris

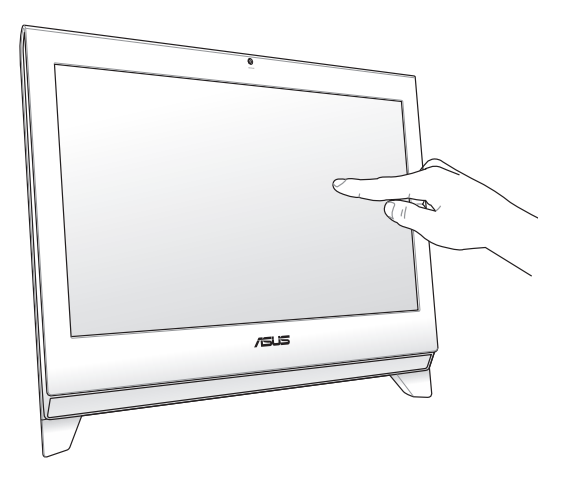

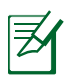

La fonction tactile n'est disponible que sur une sélection de modèles.

#### **Afficher le pointeur tactile**

Le pointeur tactile, ou souris virtuelle, offre un meilleur confort d'utilisation de l'écran tactile. Pour afficher le pointeur tactile :

1. À partir du Bureau de Windows®, cliquez sur **Démarrer** > **Panneau de configuration** > **Afficher les périphériques et imprimantes**.

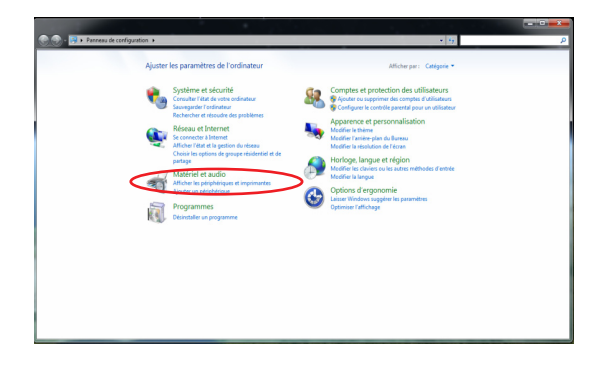

<span id="page-20-0"></span>2. Cliquez sur **Modifier les paramètres d'entrée tactile**.

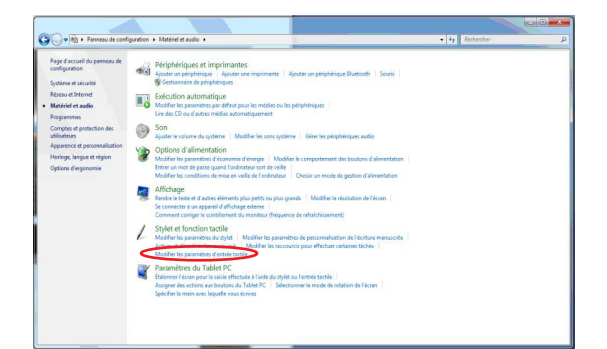

3. Cliquez sur l'onglet **Toucher** et cochez la case **Afficher le pointeur tactile lorsque j'interagis avec des éléments à l'écran**. Cliquez sur **OK** pour terminer la configuration.

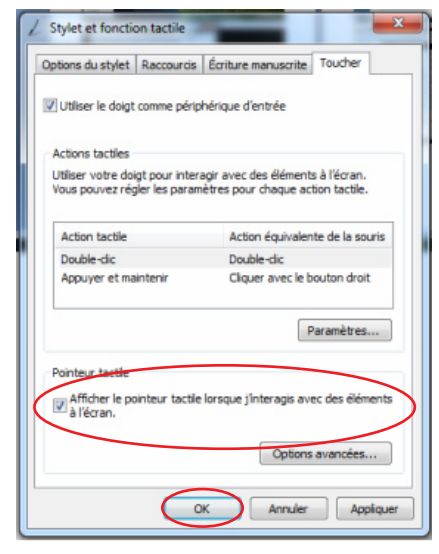

4. Vous verrez une souris virtuelle apparaître lorsque vous touchez l'écran.

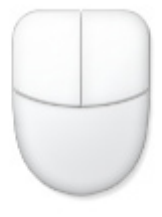

#### **Entretien de l'écran tactile**

L'écran tactile requiert un entretien périodique pour pouvoir fonctionner correctement. Maintenez l'écran à distance d'objets extérieurs et évitez l'accumulation de poussière. Pour nettoyer l'écran :

- Éteignez le système et déconnectez le cordon d'alimentation de la prise électrique.
- Pulvérisez un petite quantité de produit nettoyant pour vitres sur le chiffon fourni et nettoyez délicatement la surface de l'écran.
- Ne pulvérisez pas directement le produit pour vitres sur l'écran.
- N'utilisez pas de nettoyant abrasif ou un tissu de crin pour nettoyer l'écran.

ヺ

# <span id="page-21-0"></span>Utiliser le clavier

Votre All-in-one PC est accompagné d'un clavier avec ou sans fil facilitant le contrôle du système.

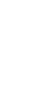

Les illustrations suivantes sont données à titre indicatif. Le type de clavier peut varier selon les pays.

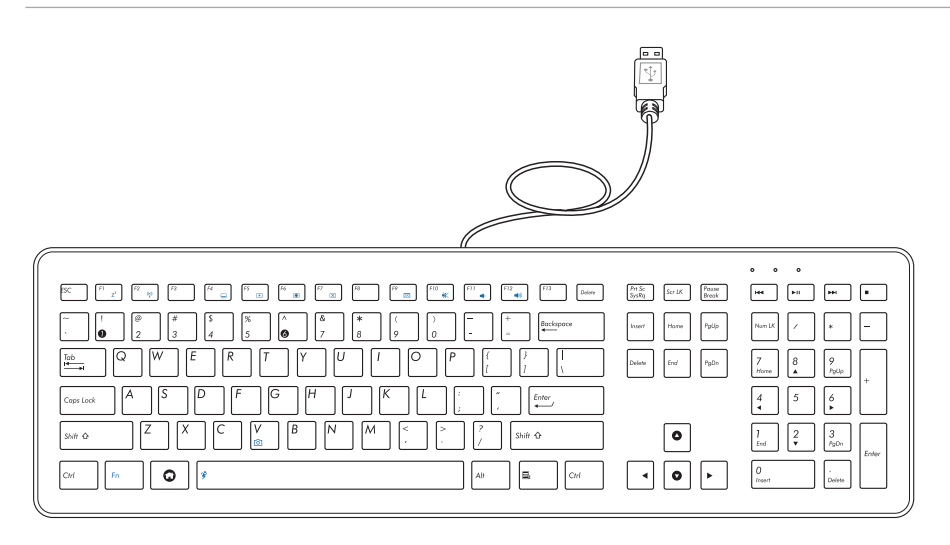

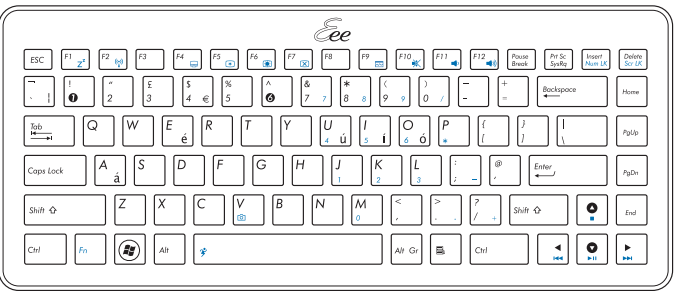

#### <span id="page-22-0"></span>**Touches de fonction**

La section ci-dessous liste les touches de fonction du clavier. Les commandes colorées ne peuvent être utilisées qu'en combinaison avec la touche fonction (**Fn)**.

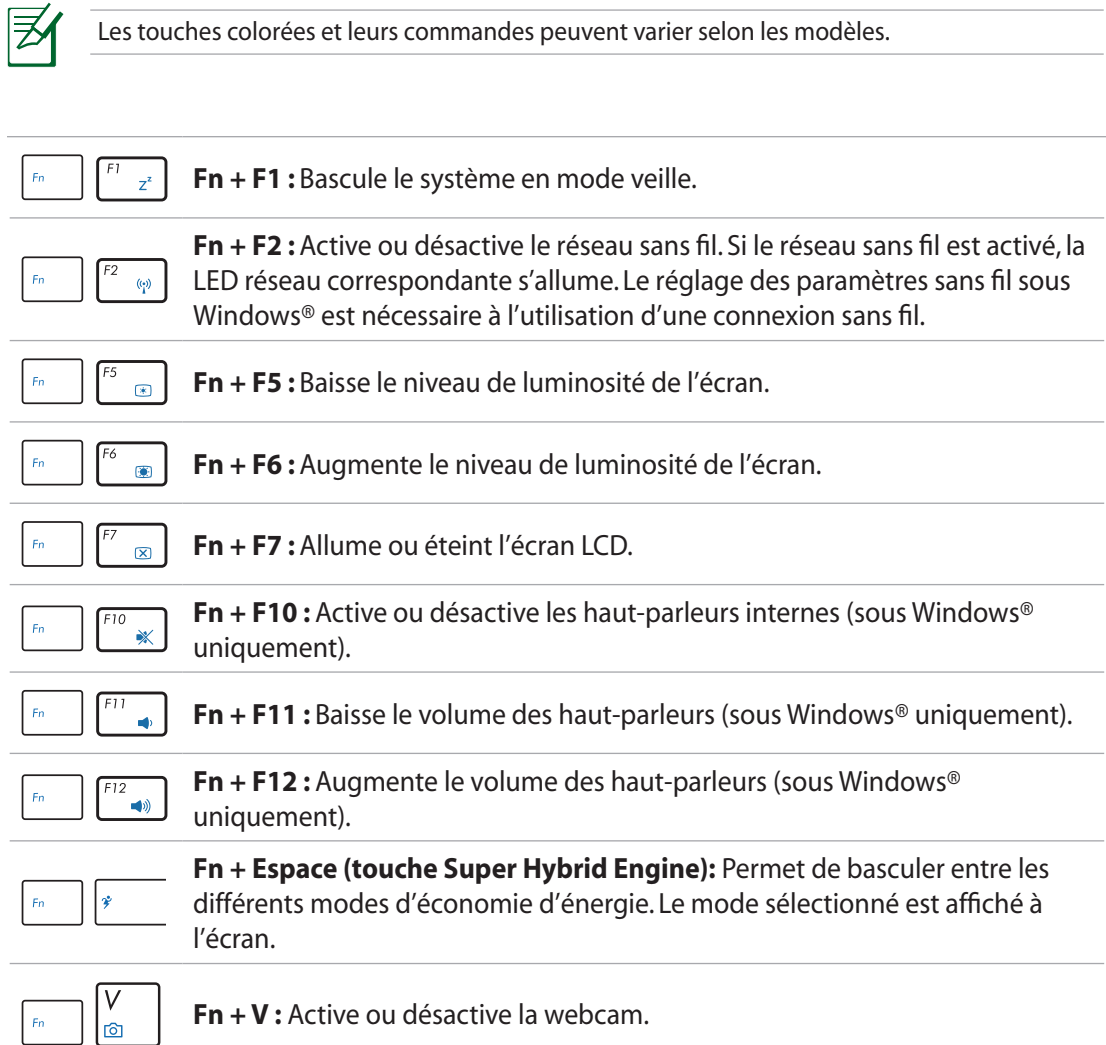

# Positionner votre All-in-one PC

# <span id="page-23-0"></span>Placement sur bureau

Pour assurer la stabilité de votre All-in-one PC sur un bureau, dépliez le pied dans son intégralité. Puis, inclinez l'écran dans un angle compris entre 12 et 25° à la verticale.

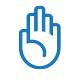

Lorsque vous inclinez l'écran dans un angle de 12 degrés, un léger clic se fait entendre pour vous signaler que l'écran est à un angle optimal. Évitez d'incliner l'écran dans des angles inférieurs à 12 degrés pour éviter que celui-ci ne tombe vers l'avant.

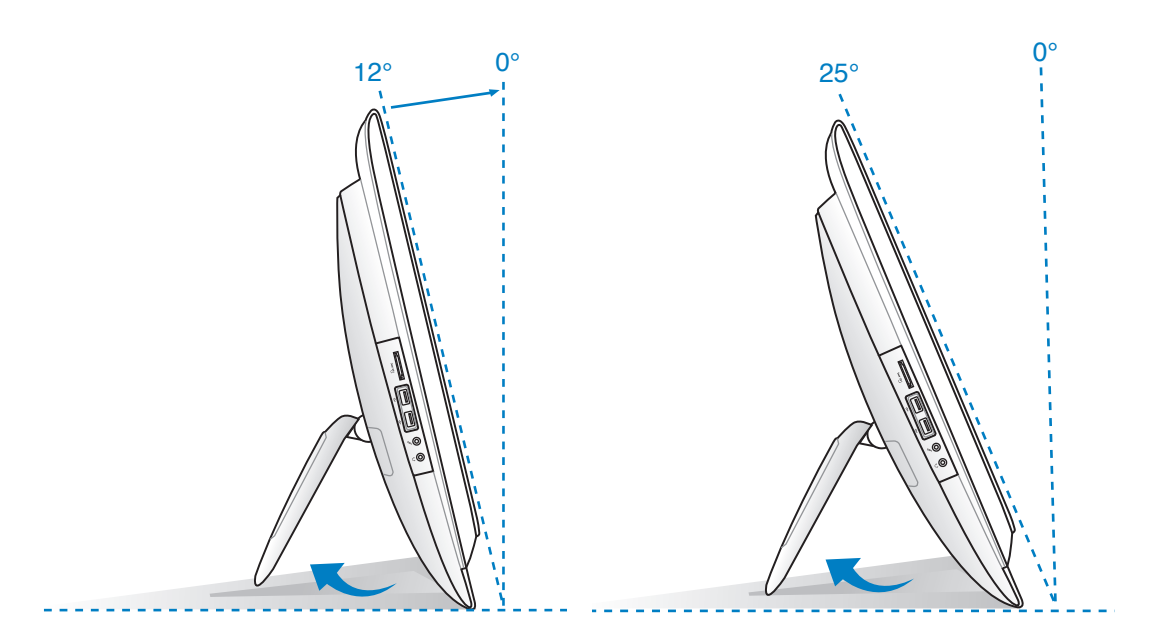

# <span id="page-24-0"></span>Fixation murale

Pour fixer votre All-in-one PC sur un mur, l'achat d'un kit de montage est nécessaire. Installez la tablette de fixation murale en accord avec les instructions suivantes.

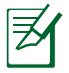

L'illustration du kit de fixation murale ci-dessous n'est donnée qu'à titre indicatif. Les procédures d'installation peuvent varier en fonction du kit de fixation mural utilisé.

1. Retirez les 4 vis du pied de support pour pouvoir le désengager. Mettez les vis de côté pour une future utilisation.

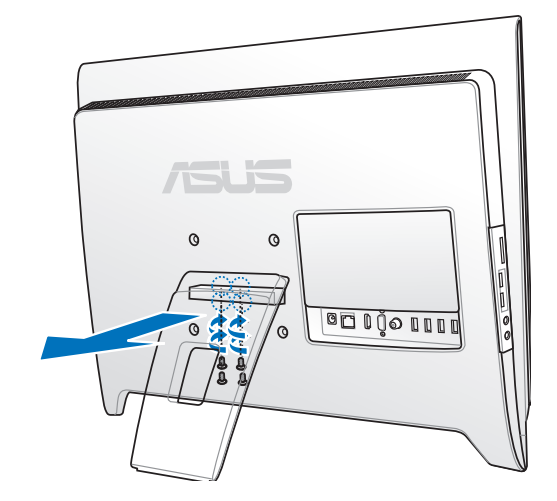

2. Placez l'adaptateur de fixation en vous assurant que ses pas de vis sont alignés avec ceux situés à l'arrière du All-in-one PC. Sécurisez l'adaptateur à l'aide de quatre vis.

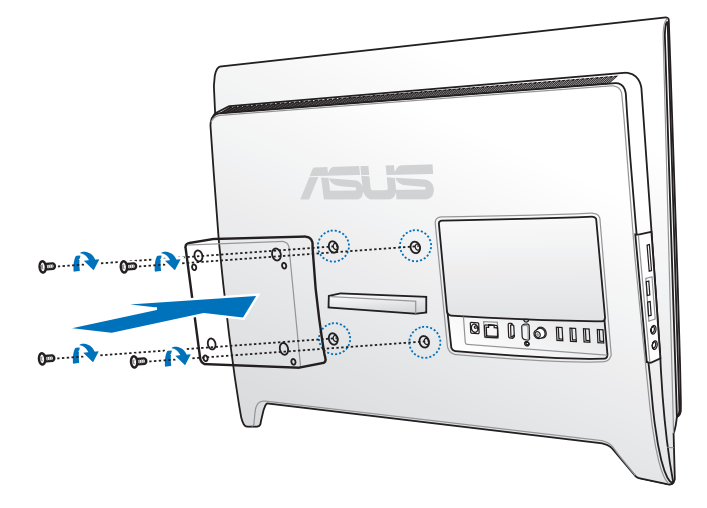

3. Placez puis sécurisez la plaquette de fixation murale sur l'adaptateur à l'aide de quatre vis en respectant l'orientation.

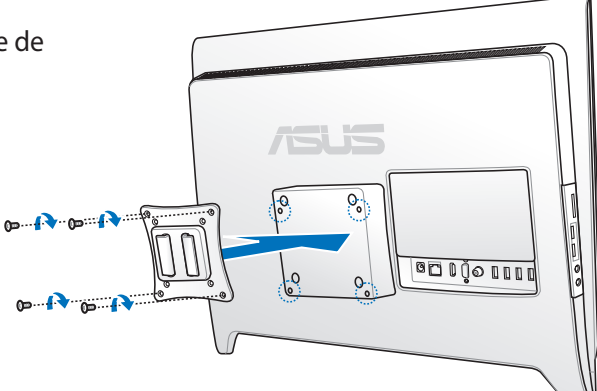

4. Insérez le All-in-one PC sur le support de fixation.

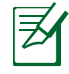

Les illustrations du kit de fixation mural sont uniquement données à titre indicatif..

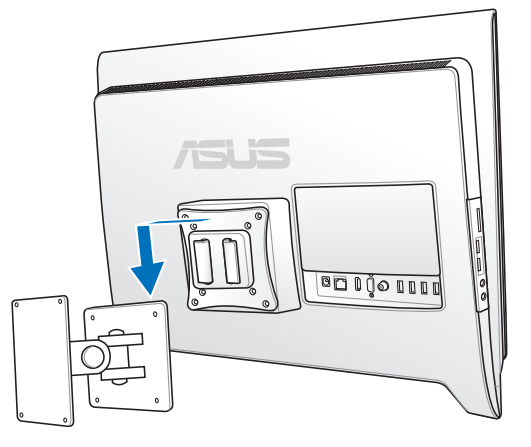

5. Sécurisez le kit de fixation au mur en suivant les instructions fournies dans le manuel d'utilisation l'accompagnant.

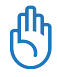

Pour assurer une ventilation optimale, veuillez maintenir une distance d'au moins 6 cm entre le système et le mur.

# Configurer votre All-in-one PC

# <span id="page-26-0"></span>Connecter un clavier ou une souris filaire

Connectez le clavier à l'un des ports **USB** situés à l'arrière ( **1** ) de l'ordinateur. Vous pouvez aussi connecter le clavier au port USB situé sur le côté gauche si le câble est trop de court. Puis, connectez la souris au port **USB** ( **2** ) du clavier.

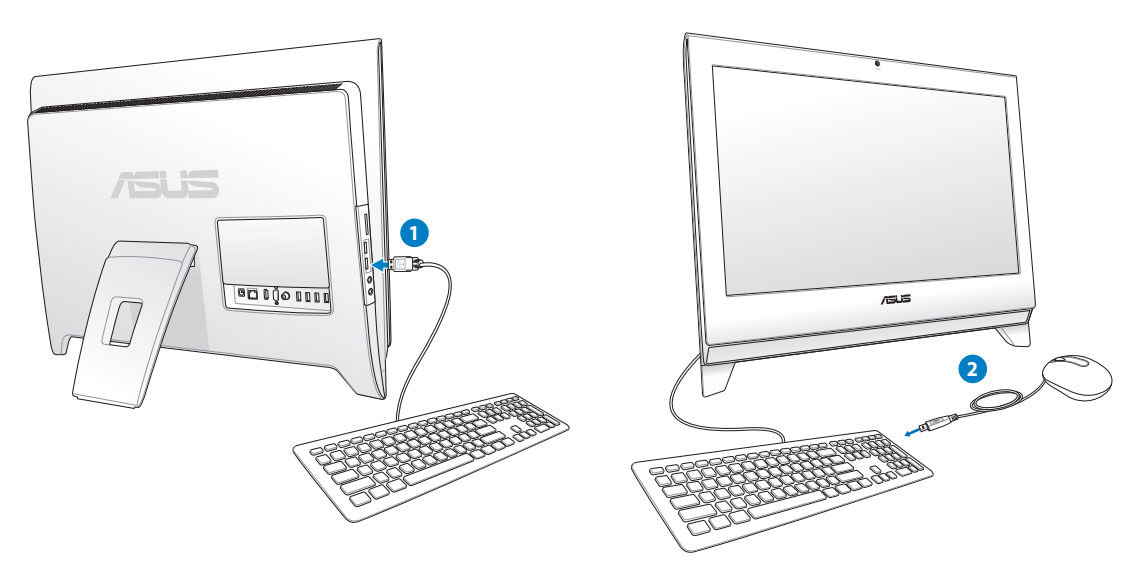

# Connecter un clavier ou une souris sans fil

- 1. Placez des piles dans le clavier et la souris sans fil.
- 2. Insérez le récepteur sans fil souris/clavier dans l'un des ports **USB** du All-in-one PC.
- 3. Appuyez sur le bouton situé sous le clavier et la souris pour les connecter au All-in-one PC.
- 3. Vous pouvez commencer à utiliser le clavier et la souris sans fil.

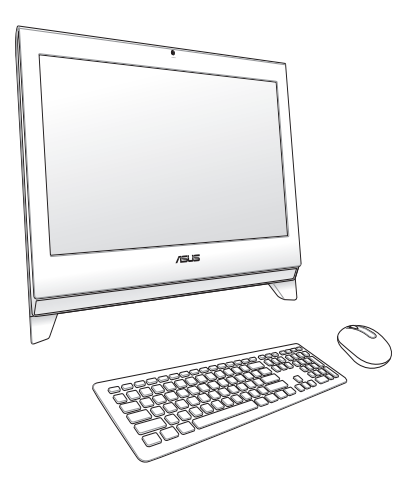

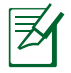

Les illustrations ci-dessus sont données à titre indicatif. L'apparence et les spécifications (modèle avec ou sans fil) du clavier et de la souris peuvent varier selon les pays.

# <span id="page-27-0"></span>Allumer le système

Connectez l'adaptateur d'alimentation sur le port **DC IN** situé sur le panneau arrière ( **1 2 3** ) puis appuyez sur l'**Interrupteur d'alimentation** situé sur la droite ( **4** ) pour démarrer le système.

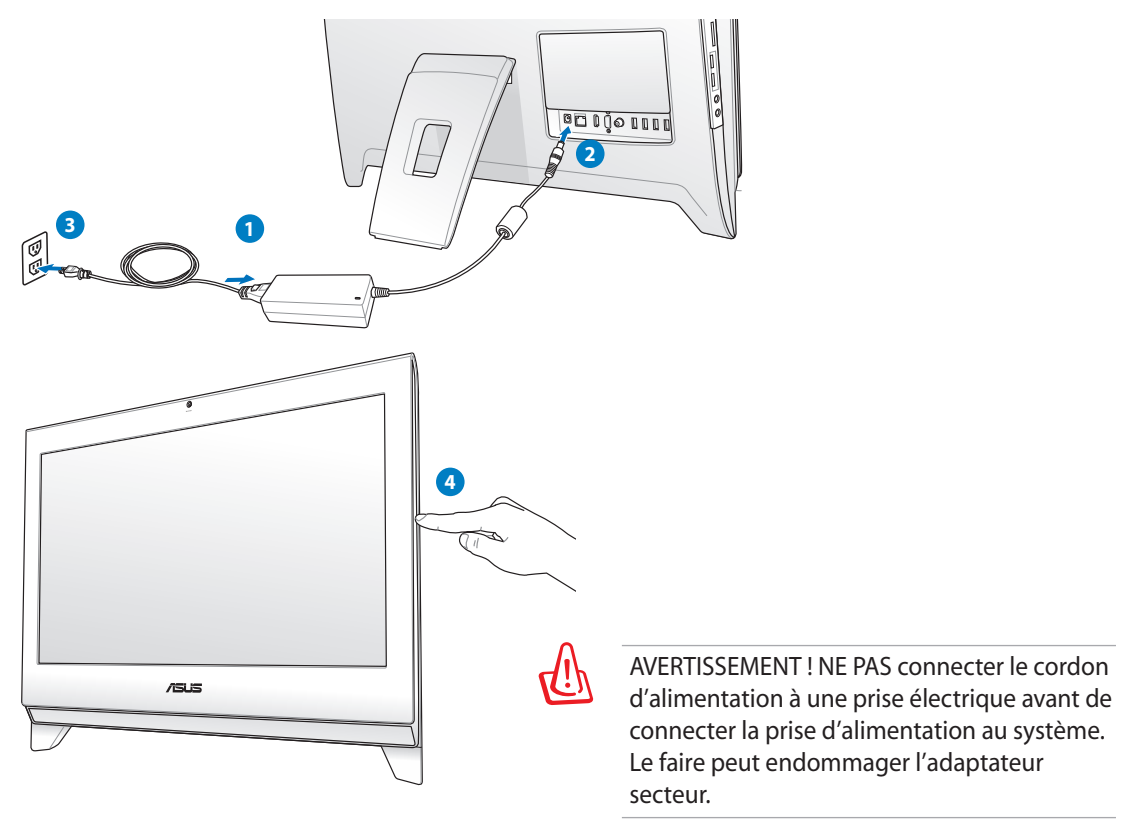

# **Extinction**

Pour éteindre l'écran LCD, appuyez sur les touches  $\mathsf{Fn} + \mathsf{F7}\left| \begin{matrix} F^7 \ \end{matrix} \right| \otimes \left| \begin{matrix} \mathrm{du} \ \mathrm{clavier}. \end{matrix} \right|$ 

Les touches colorées et leurs commandes peuvent varier selon les modèles.

- Sous Windows®, appuyer sur l'**Interrupteur d'alimentation**  $\bullet$  situé sur la droite basculera le système en mode veille. Pour sortir le système d'exploitation du mode veille, appuyez de nouveau sur l'**Interrupteur d'alimentation**, cliquez sur l'un des boutons de la souris, touchez l'écran ou appuyez sur une touche quelconque du clavier.
- Pour éteindre le système, utilisez le processus d'extinction normal de Windows.

# <span id="page-28-0"></span>Configurer une connexion sans fil

- 1. Faites un clic droit sur l'icône réseau avec une étoile orange de la zone de notification de Windows®
- 2. Sélectionnez le réseau sans fil auquel vous souhaitez vous connecter depuis la liste des réseaux sans fil disponibles, puis cliquez sur **Connecter**.

Si vous ne trouvez pas le point d'accès désiré, cliquez sur l'icône + située en hait à droite pour actualiser la liste des réseaux sans fil.

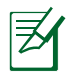

 $\mathsf{Q}$ 

Entrez si nécessaire la clé de sécurité réseau.

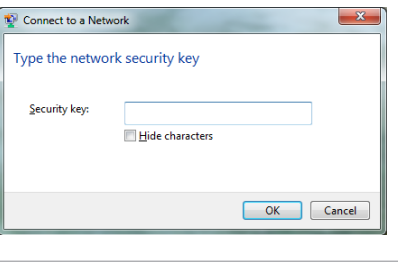

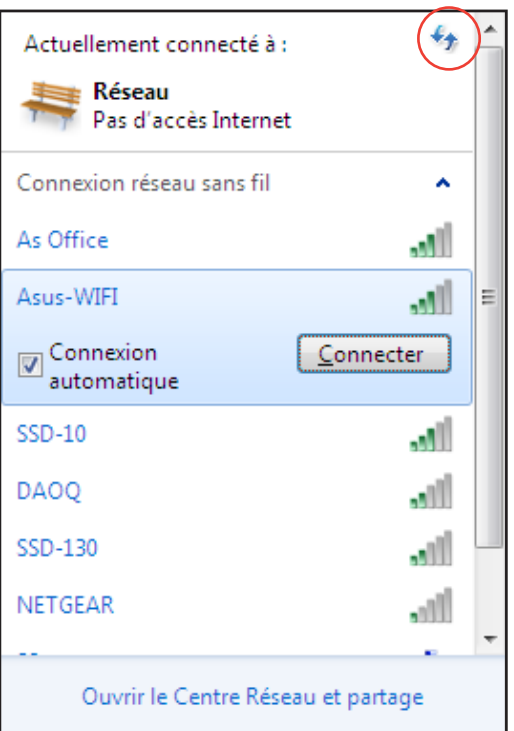

- 3. Une fois la connexion établie, celle-ci apparaîtra dans la liste.
- 4. L'icône de réseau sans fil all apparaîtra dans la zone de notification de Windows®

# <span id="page-29-0"></span>Configurer une connexion filaire

1. Cliquez sur l'icône réseau avec un triangle d'avertissement jaune **tous** de la zone de notification de Windows® et sélectionnez **Ouvrir le Centre Réseau et partage**.

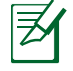

Assurez-vous d'avoir connecté un câble réseau au All-in-one PC Séries ET24.

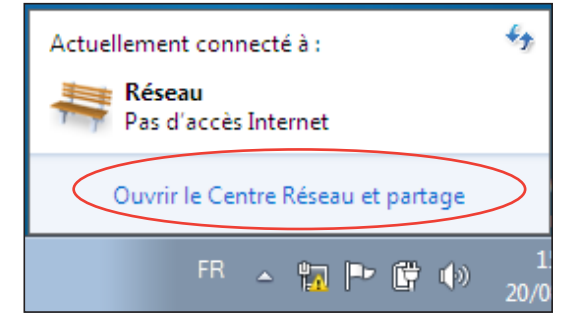

2. Cliquez sur l'option **Modifier les paramètres de la carte** située sur la gauche.

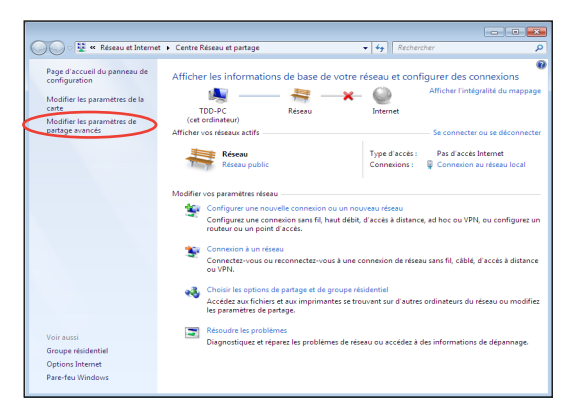

3. Faites un clic droit sur **Connexion au réseau local** et sélectionnez Propriétés.

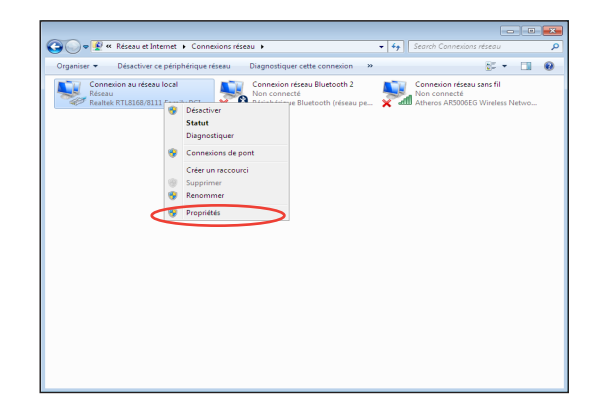

 $\sqrt{23}$ 

- 4. Cliquez sur **Protocole Internet Version 4 (TCP/IPv4)**, puis cliquez sur **Propriétés**.
- Realtek RTL8168/8111 Family PCI-E Gigabit Ethernet NIC Configurer... Cette connexion utilise les éléments suivants : Client pour les réseaux Microsoft El Planificateur de paquets QoS<br>Di Planificateur de paquets QoS<br>Di Plantage de fichiers et imprimantes Réseaux Microsoft 4. Protocole Internet version 6 (TCP/IPv6) A. Protocole Internet version 4 (TCP/IPv4) A. Pilote E/S Mappage de découverte de couche liaison A. Répondeur de découverte de couche de liaison Installer.. Désinstaller Propriétés Description Protocole TCP/IP (Transmission Control Protocol/Internet Protocol). Le protocole de réseau étendu par défaut qui permet la communication entre différents réseaux  $A + A$ OK Annuler

9 Propriétés de Connexion au réseau local

Gestion de réseau Partage Connexion en utilisant :

- 5. Cliquez sur Utiliser l'adresse IP suivante.
- 6. Remplissez les champs Adresse IP, **Masque de sous-réseau** et **Passerelle par défaut**.
- 7. Si nécessaire, entrez l'adresse de votre serveur DNS favori.
- 8. Une fois terminé, cliquez sur OK pour créer la connexion réseau.

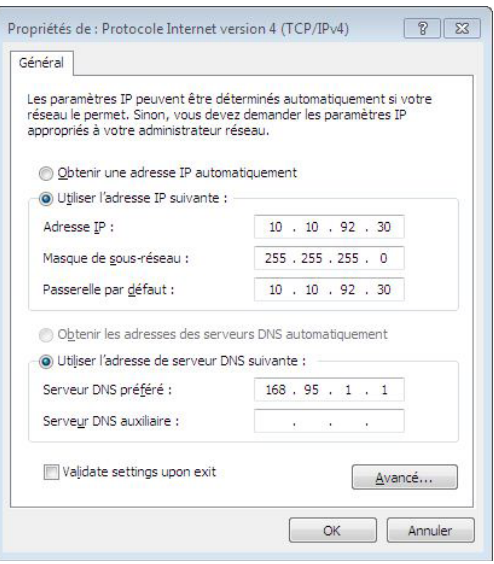

#### <span id="page-31-0"></span>**Utiliser une connexion à IP dynamique (PPPoE) :**

- 1. Répétez les étapes 1 à 4 de la section précédente.
- 2 Cliquez sur Obtenir une adresse IP **automatiquement**, puis cliquez sur **OK**.

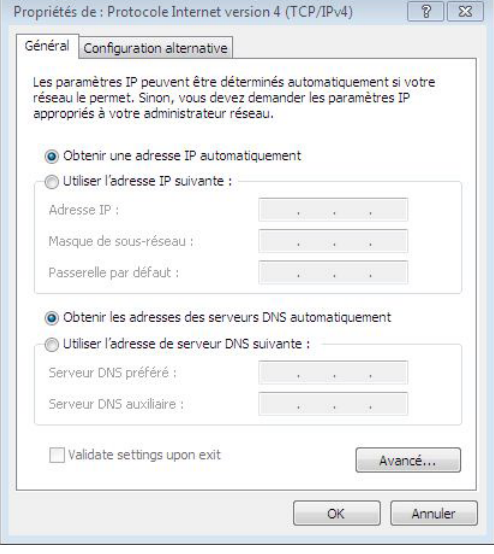

*(Suivez les étapes suivantes si vous utilisez une connexion PPoE)*

3. Retournez à la page **Centre Réseau et partage** et cliquez sur **Configurer une nouvelle connexion ou un nouveau réseau**.

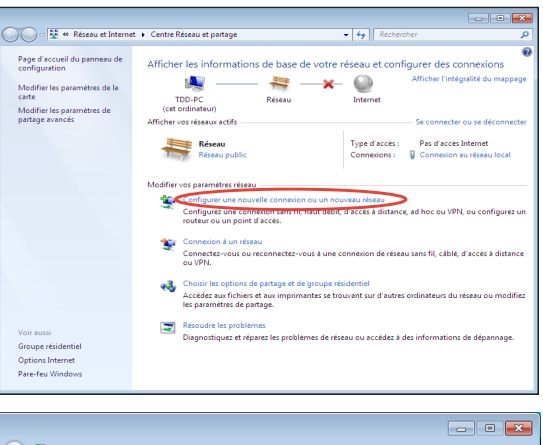

4. Sélectionnez Sélectionnez **Se connecter à Internet** et cliquez sur **Suivant**.

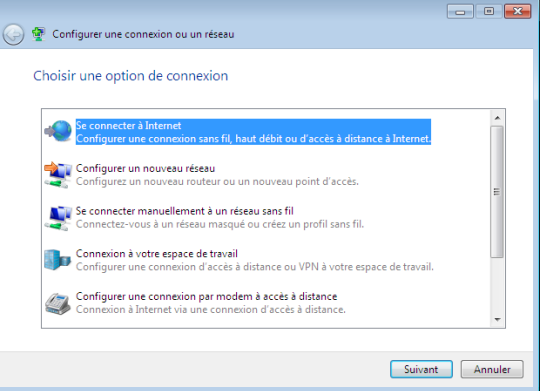

5. Sélectionnez Haut débit (PPPoE) et cliquez sur **Suivant**.

- 6. Remplissez les champs Nom d'utilisateur, Mot de passe et Nom de la connexion. Cliquez sur **Connecter**.
- $\boxed{\phantom{a}}$ Se connecter à Internet Comment voulez-vous vous connecter ? Sans fil<br>Se connecter en utilisant un routeur sans fil ou un réseau sans fil. Haut débit (PPPoE)<br>Se connecter en utilisant ADSL ou un câble qui nécessite un nom d'utilisateur et un mot<br>de passe Accès à distance<br>Se connecter en utilisant un modem d'accès à distance ou une ligne RNIS. Comment choisir?  $- Annuler$

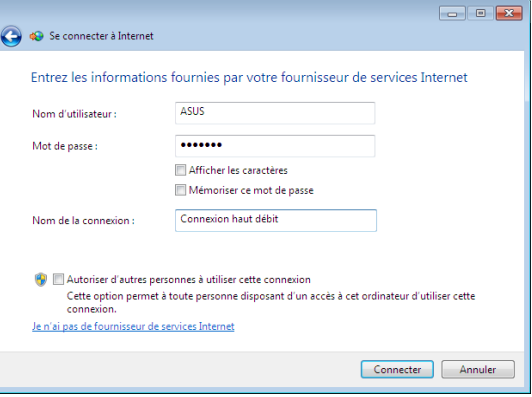

7. Cliquez sur Fermer pour terminer la configuration.

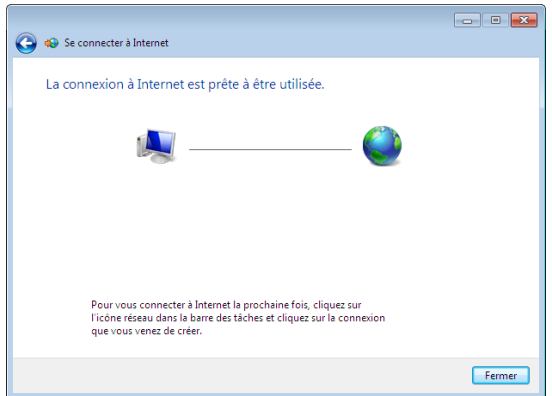

8. Cliquez sur l'icône réseau de la zone de notification, puis sur la connexion que vous venez juste de créer.

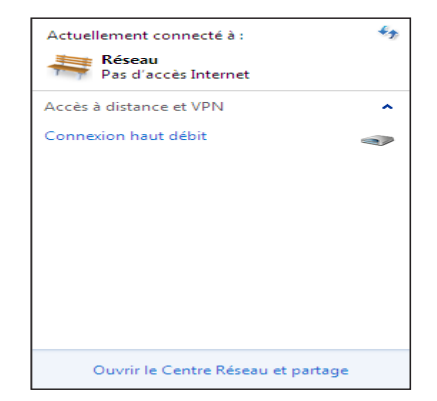

9. Entrez votre nom d'utilisateur et mot de passe. Cliquez sur **Connecter** pour vous connecter à Internet.

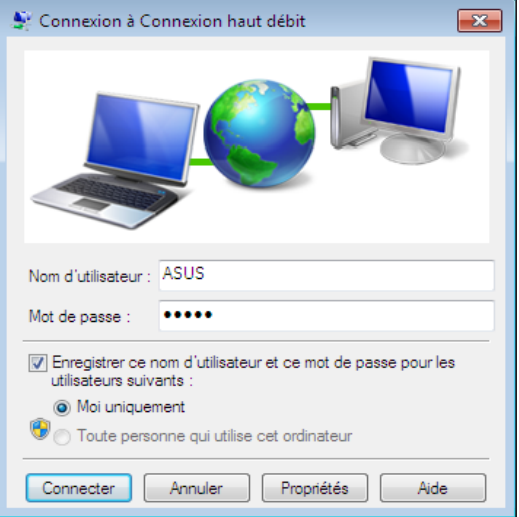

# <span id="page-34-0"></span>Configurations audio

Le All-in-one PC Séries ET24 supporte différents types de configurations audio. Vous pouvez utiliser des haut-parleurs stéréo.

#### **Configurations des haut-parleurs**

Les configurations de haut-parleurs suivantes sont disponibles :

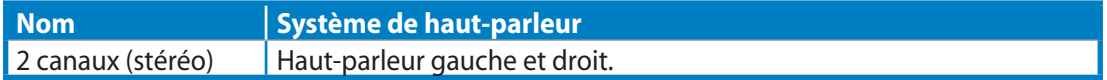

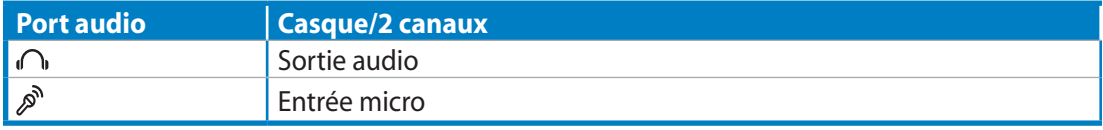

Un ensemble stéréo se compose d'un haut-parleur droit et d'un haut-parleur gauche. Un ensemble audio multi-canal dispose de haut-parleurs avants droit et gauche et de hautparleurs arrières droit et gauche, et peut inclure un caisson de basse ainsi qu'un haut-parleur central.

#### **Connexion de haut-parleurs**

( )

Voir le tableau ci-dessous pour la description des connecteurs audio du panneau arrière. *Pour les haut-parleurs stéréo ou les casques*

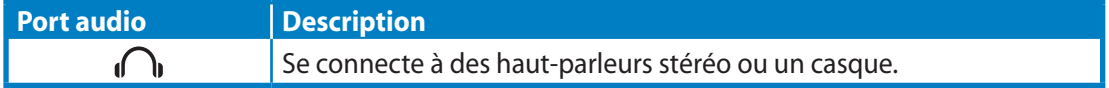

# <span id="page-35-0"></span>All-in-one PC

# Configurer les paramètres de sortie audio

Après avoir connecté un système de haut-parleurs à votre ordinateur, suivez les étapes cidessous pour configurer les paramètres audio :

1. Faites un clic droit sur l'icône de volume de la zone de notification de Windows® et cliquez sur **Son**.

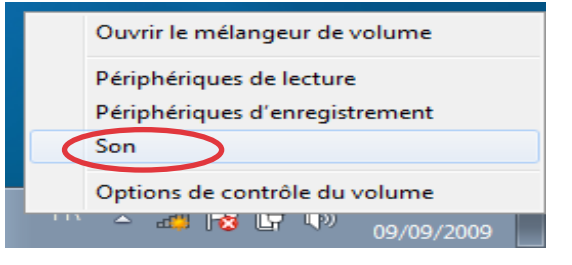

- 2. Dans l'onglet Lecture, sélectionnez un périphérique de lecture et cliquez sur **Propriétés** pour en configurer les paramètres.
- 3. Définissez les options avancées, comme le niveau du volume ou les effets sonores. Cliquez sur **OK** pour terminer les configurations.

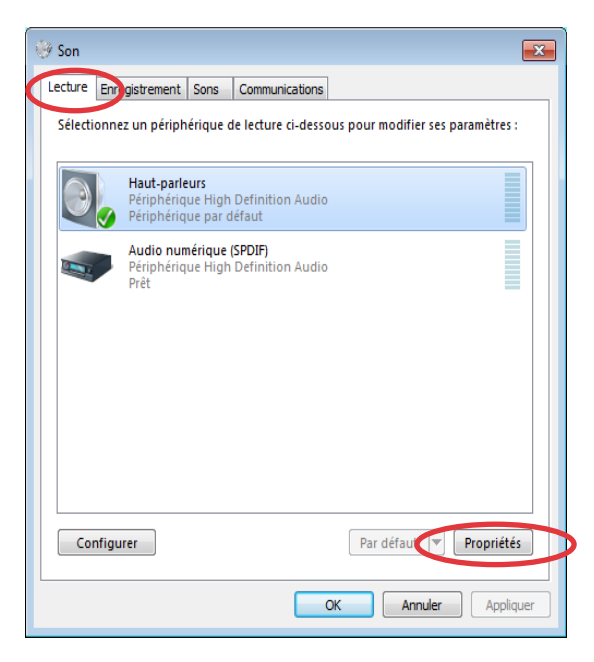

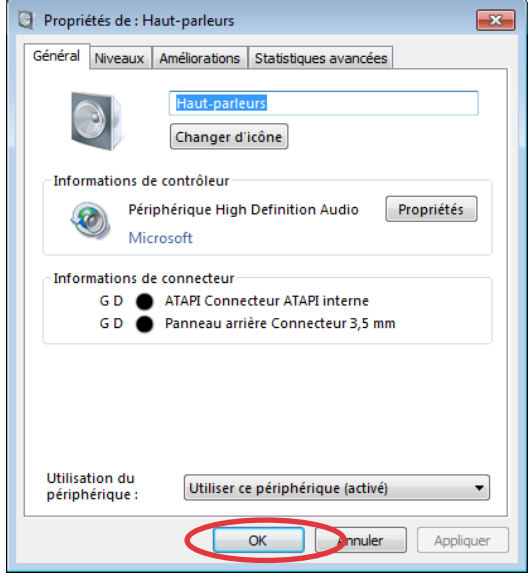

# <span id="page-36-0"></span>Overclocking de votre All-in-one PC

1. Cliquez sur le bouton **S.H.E.** du compteur de vitesse situé sur le Bureau.

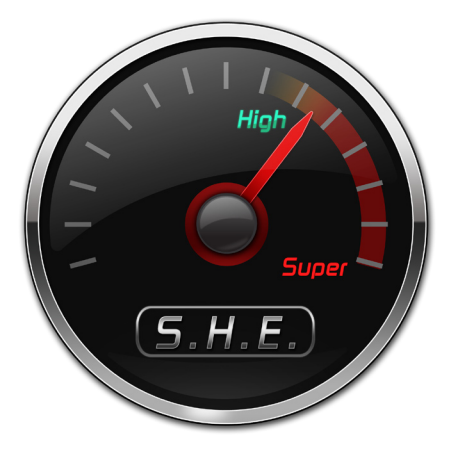

2. Le système redémarrera automatiquement pour terminer le processus d'overclocking. Cliquez sur **OK** pour continuer.

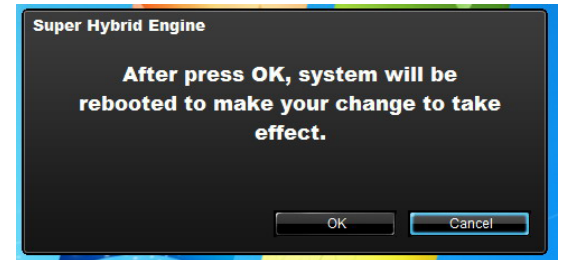

3. Le pointeur se déplacera du point **High** au point **Super** comme illustré ci-contre.

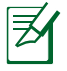

Cliquez de nouveau sur le bouton **S.H.E.** pour désactiver la fonction d'overclocking.

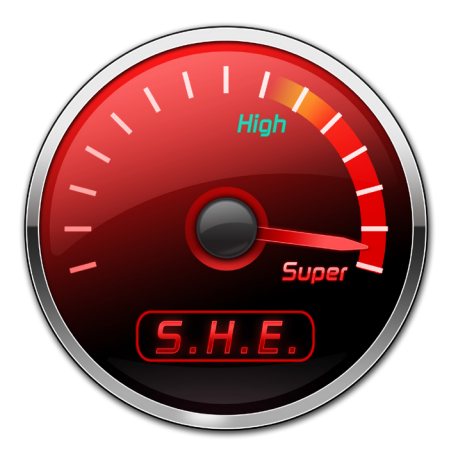

# <span id="page-37-0"></span>Remplacer les modules mémoire

L'ajout de mémoire additionnelle permet d'accroître les performances des applications en baissant le temps d'accès au disque. **Visitez un centre de service agréé ou votre revendeur pour plus d'informations sur la mise à niveau de la mémoire pour votre All-in-one PC.** N'achetez que des modules mémoire qu'auprès de revendeurs agréés de All-in-one PC pour garantir la fiabilité et la compatibilité des modules mémoire.

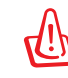

AVERTISSEMENT ! Débranchez tous les périphériques connectés, toute ligne téléphonique ou de communication et cordons d'alimentation (bloc d'alimentation, batterie externe, etc.) avant d'installer ou de retirer un module mémoire.

1. Appuyez sur le clip de rétention et ouvrez le clapet du compartiment mémoire.

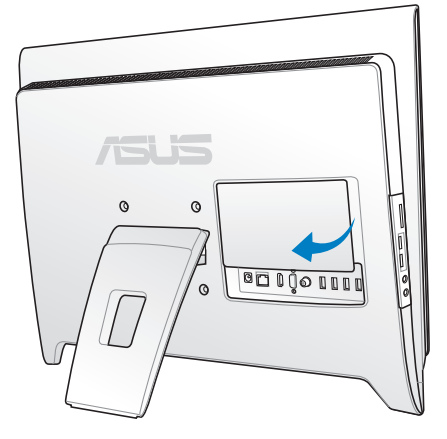

2. Dévissez et retirez la plaque métallique de protection.

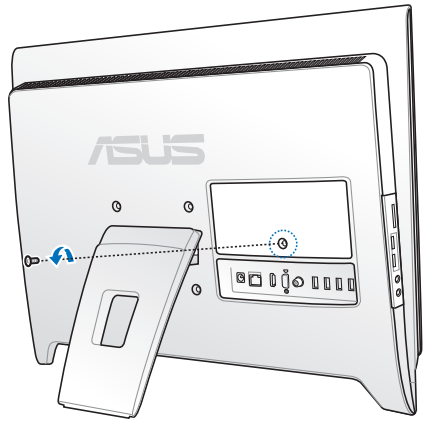

3. Retirez/installez un module mémoire selon vos besoins et comme indiqué ci-dessous.

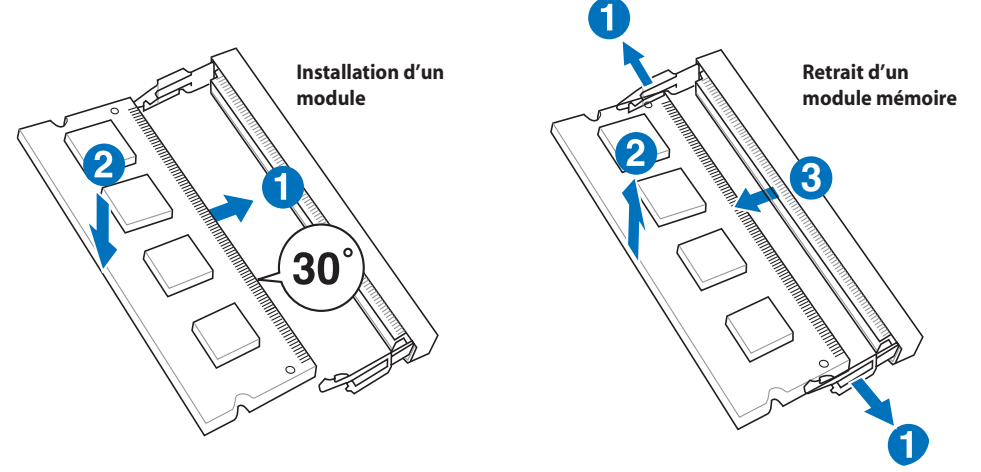

Visitez le site de support d'ASUS sur http://support.asus.com pour la liste des fabricants de modules mémoire compatibles.

# <span id="page-38-0"></span>Restaurer le système

# Utiliser la partition cachée

La partition de restauration contient une image du système d'exploitation, des pilotes et des utilitaires installés sur votre système en usine. La partition de restauration offre une solution de restauration complète pour restaurer rapidement la partie logicielle de votre système dans son état de fonctionnement d'origine, à condition que votre disque dur soit en bon état. Avant d'utiliser cette partition, copiez vos données (ex : fichiers PST d'Outlook) sur un périphérique de stockage USB ou un lecteur réseau et prenez note de tous vos paramètres de configuration personnalisés (ex : paramètres réseau).

#### **Restaurer le système d'exploitation dans sa configuration d'usine (Restauration F9)**

- 1. Désactivez l'option **Boot Booster** dans le BIOS.
- 2. Appuyez sur [F9] lors du démarrage du système.
- 3. Sélectionnez **Windows setup [EMS Enabled]** lorsqu'il apparaît puis appuyez sur [Entrée].
- 4. Sélectionnez votre langue et cliquez sur **Next**.
- 5. Sélectionnez **Recover the OS to the Default Partition** et cliquez sur **Next**.
- 6. La partition par défaut apparaît. Cliquez sur **Next**.
- 7. Les données contenues sur la partition par défaut seront effacées. Cliquez sur **Recover** pour lancer le processus de restauration.

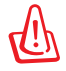

Toutes les données de la partition sélectionnée seront supprimées. Veillez donc à d'abord faire une copie de sauvegarde de vos données avant de continuer.

8. Une fois la restauration terminée, cliquez sur **Reboot** pour redémarrer le système.

#### **Sauvegarder les données d'environnement par défaut sur un périphérique de stockage USB (Sauvegarde F9)**

- 1. Répétez les étapes 1 à 4 de la section précédente.
- 2. Sélectionnez **Backup the Factory Environment to a USB Drive** et cliquez sur **Next**.
- 3. Connectez un périphérique de stockage USB pour lancer le processus de sauvegarde.

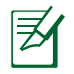

La taille du périphérique de stockage USB connecté doit être supérieure à 15Go. La taille requise peut varier en fonction du modèle de votre ordinateur.

4. Sélectionnez le périphérique de stockage à utiliser si plus d'un dispositif de stockage externe est connecté à votre EeeTop PC/EeeBox PC et cliquez sur **Next**.

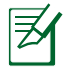

S'il existe déjà une partition de taille appropriée contenue dans le périphérique de stockage USB (ex : une partition ayant été utilisée comme partition de sauvegarde), le système affichera cette partition automatiquement et la réutilisera pour la sauvegarde.

5. En fonction des situations, les données du périphérique de stockage USB ou de la partition sélectionnée seront effacées. Cliquez sur **Backup** pour lancer le processus de sauvegarde.

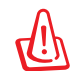

Toutes les données de la partition sélectionnée ou du périphérique de stockage seront supprimées . Veillez donc à d'abord faire une copie de sauvegarde de vos données avant de continuer.

6. Une fois le processus terminé, cliquez sur **Reboot** pour redémarrer le système.

# Utiliser le périphérique de stockage USB (Restauration USB)

Si la partition de restauration de votre système est défectueuse, utilisez un périphérique de stockage USB pour restaurer la partition ou les données d'environnement par défaut sur la totalité du disque dur.

- 1. Désactivez l'option **Boot Booster** dans le BIOS.
- 2. Connectez le périphérique de stockage USB sur lequel vous avez sauvegardé les données d'environnement par défaut.
- 3. Appuyez sur <Echap> pour le EeeTop PC ou sur <F8> pour le EeeBox PC au démarrage pour voir apparaître l'écran **Please select boot device**. Sélectionnez USB:XXXXXX pour démarrer à partir du périphérique de stockage USB.
- 4. Sélectionnez votre langue puis cliquez sur **Next**.
- 5. Sélectionnez **Restore** et cliquez sur **Next**.
- 6. Sélectionnez une tâche puis cliquez sur **Next**. Options disponibles :

#### • **Restore the OS to the Default Partition only**

Sélectionnez cette option si vous souhaitez simplement restaurer le système d'exploitation sur la partition par défaut. Cette option supprimera toutes les données sur la partition système "C" et conserve la partition "D"en l'état. Après avoir cliqué sur **Next**, la partition par défaut apparaîtra. Cliquez de nouveau sur Next.

#### • **Restore the Whole Hard Disk**

Sélectionnez cette option si vous souhaitez restaurer le EeeTop PC dans sa configuration d'usine. Cette option supprimera toutes les données du disque dur et créera une nouvelle partition système "C" , une partition "D" ne contenant aucunes données et une partition de restauration.

- 7. Les données contenues sur la partition par défaut ou sur la totalité du disque dur seront supprimées en fonction de l'option sélectionnée à l'étape précédente. Cliquez sur **Restore** pour lancer le processus.
- 8. Une fois le processus de restauration terminé, cliquez sur **Reboot** pour redémarrer le système.

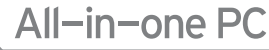

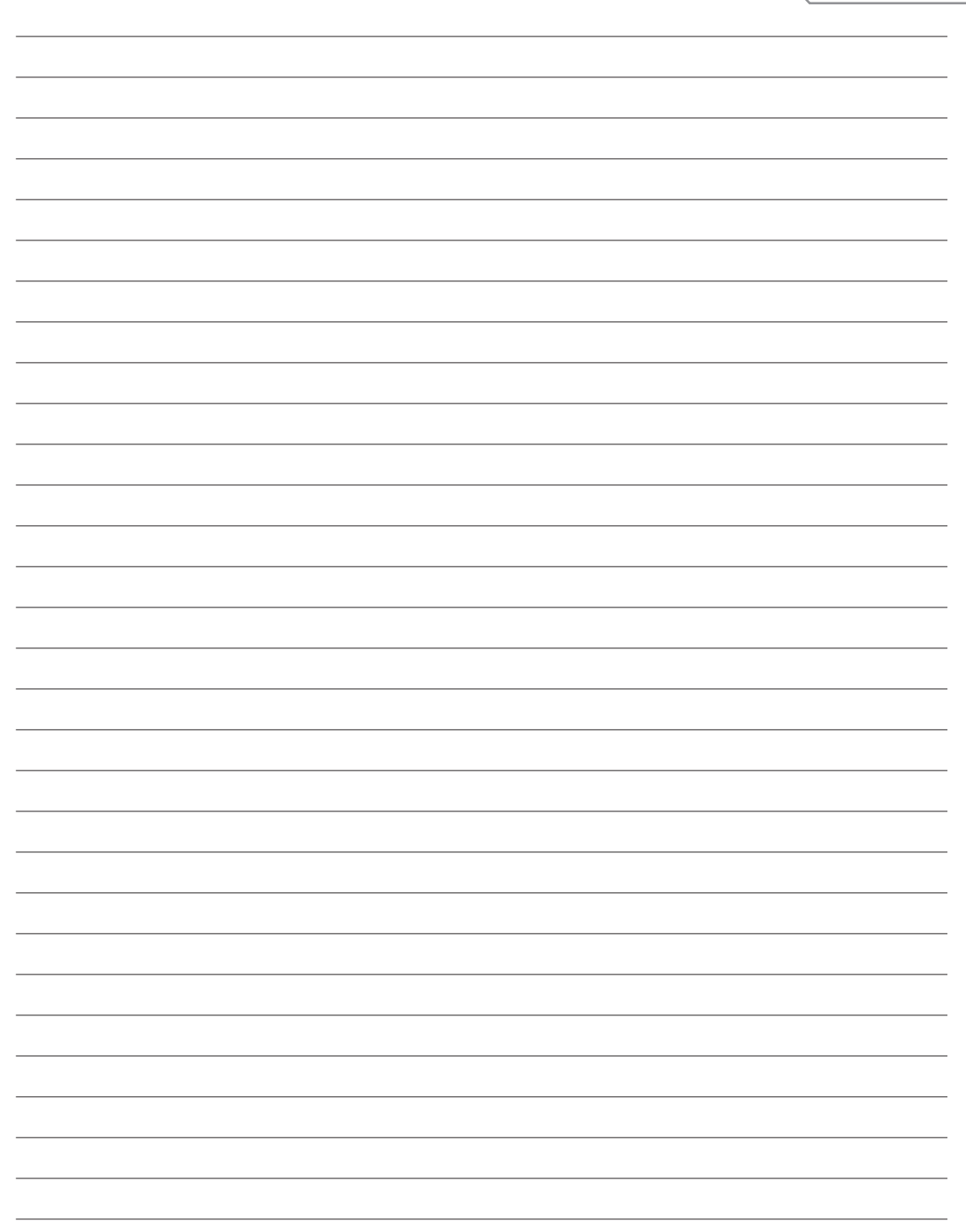

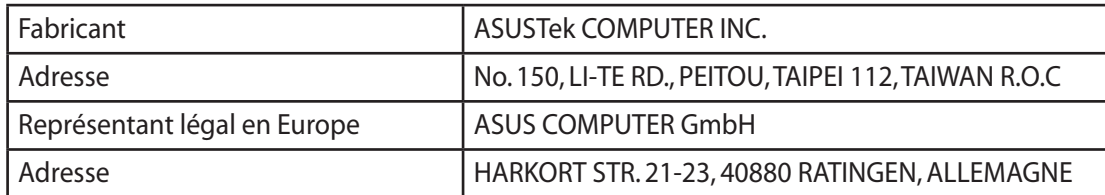